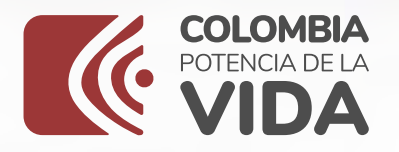

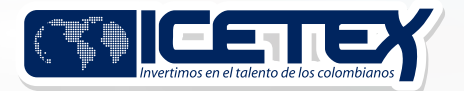

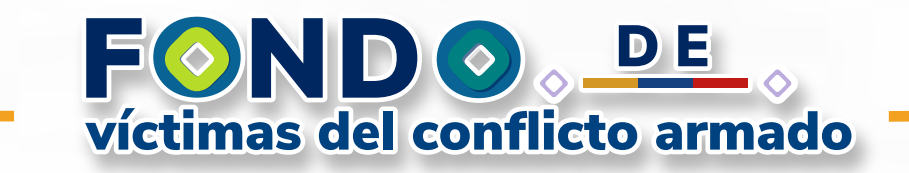

## Instructivo PASO4PASO

### $\textcircled{*}$  Convocatoria 2024-1  $\textcircled{*}$

Inscripción **al Fondo de víctimas del conflicto armado.**

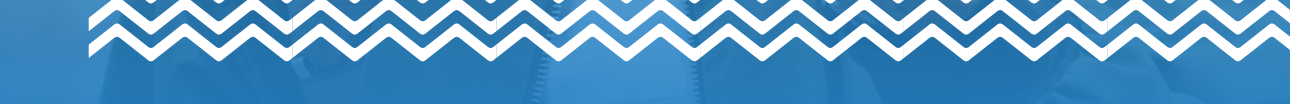

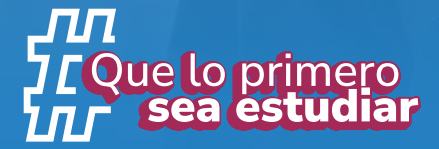

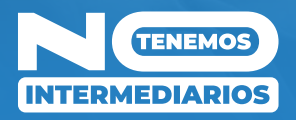

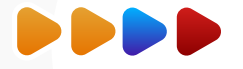

♦

Ingresa a la página web del ICETEX, Fondo de Reparación de Víctimas de Conflicto.

> https://web.icetex.gov.co/es/-/poblacion-victima-del-conflicto -armado-en-colombia

En información para tu fondo, se encuentra la opción para inscripción  $\bullet$ al formulario como se observa a continuación:

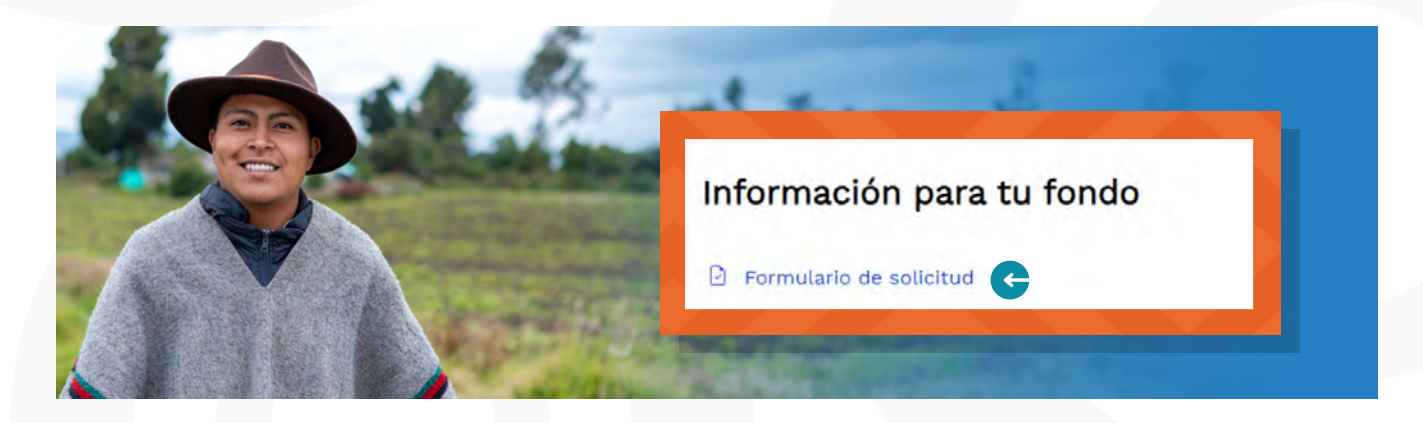

Una vez des clic en "Formulario de inscripción", te direccionará al formulario para iniciar tu proceso de inscripción.

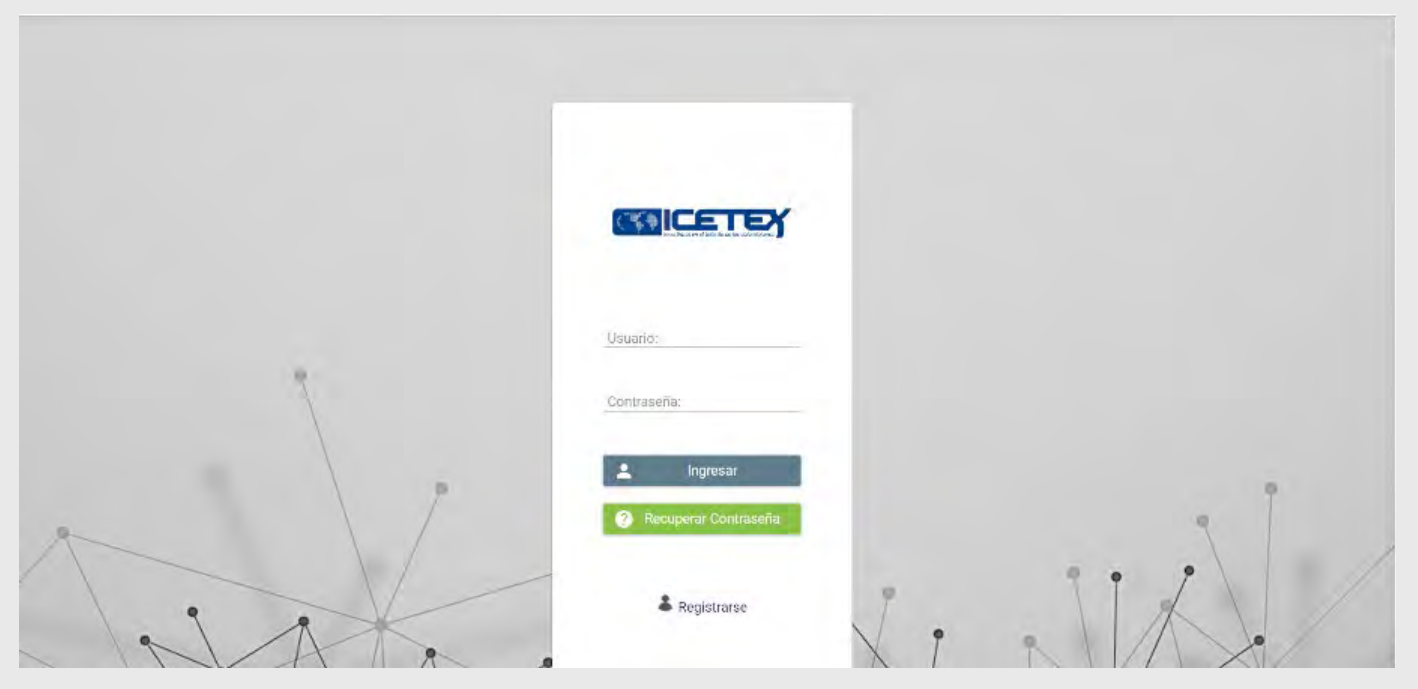

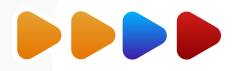

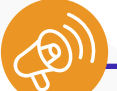

Lo primero que debes hacer es registrarte.

**◆ Luego debe registrar tu correo** electrónico y asignar contraseña. Finalmente debes dar clic en "Registrarse"

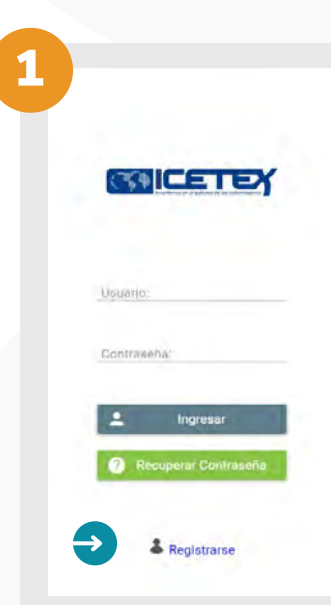

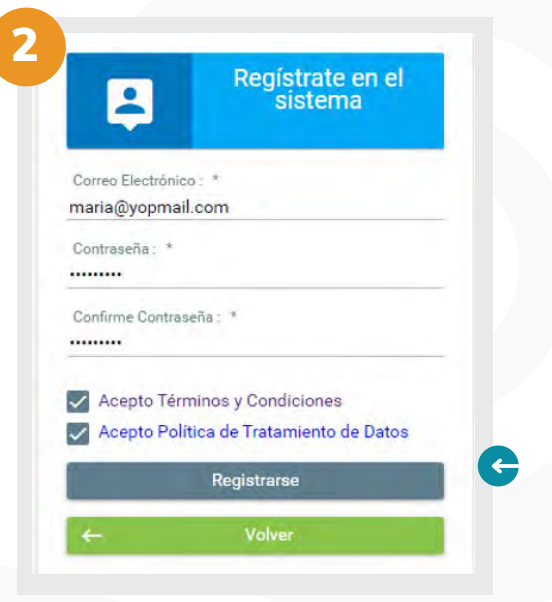

**C** Recuerda que tu correo electrónico debe estar activo, y debe ser el que consultas continuamente, pues a este correo te llegará toda la información sobre el proceso de inscripción y del fondo.

◆ Presiona el botón "registrase", deberás ingresar a tu correo electrónico, ya que desde el ICETEX se te enviará un correo para habilitar tu proceso.

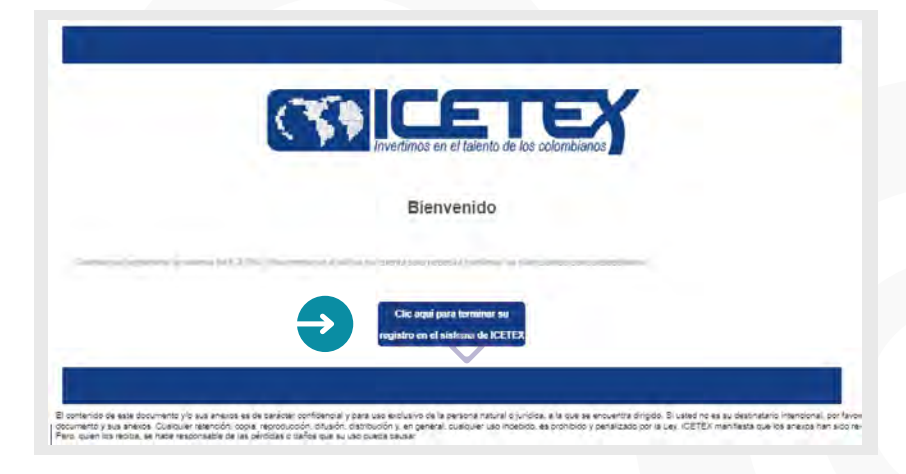

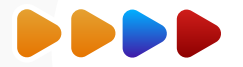

 $\Diamond$  Te aparece el siguiente pantallazo donde debes hacer clic en "Volver" para regresar a la ventana de ingreso al formulario.

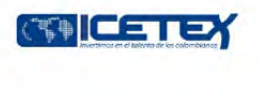

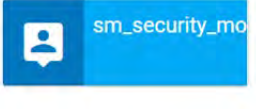

Cuenta habilitada. Puede loguearse a nuestra aplicación

**COLETE** 

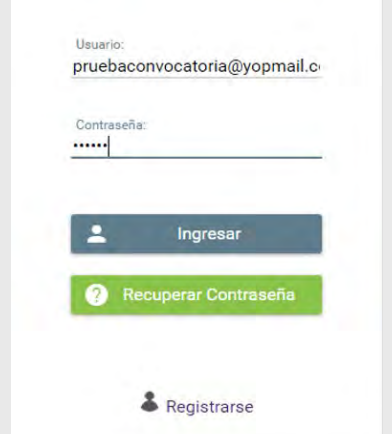

 Una vez culmines tu proceso de registro en sistema, estarás habilitado para diligenciar el formulario. Debes ingresar con tu usuario que es tu correo y la contraseña que asignaste.

 $\Diamond$  Si te has postulado **anteriores convocatorias** con tu correo personal debes dar clic en recuperar contraseña.

Contraseña: Ingresar una contraseña de fácil recordación pero que sea segura, recuerda anotarla o guardarla.

En la ventana de convocatorias debe ubicar el formulario con el nombre Reparación de Víctimas 2024-1. Según se muestra a continuación:

 $\forall x: y$ 

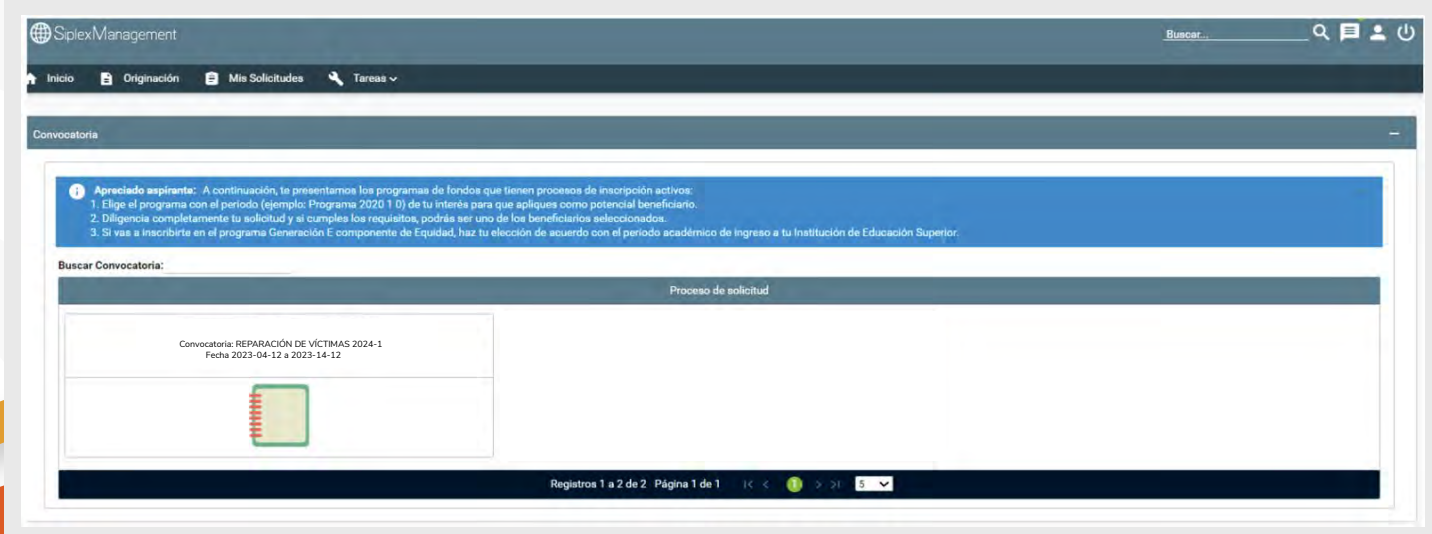

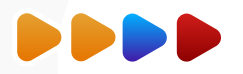

 Al ingresar al formulario se habilitarán las opciones para que diligencies toda la información correspondiente a tus datos. Debes iniciar por el primer módulo del formulario "Autorización para el tratamiento de datos" y el mismo formulario va habilitando los módulos a medida que vayas avanzando. Debes ir guardando cada módulo para continuar.

Recuerda que puedes ingresar en cualquier momento a los módulos ya diligenciados para revisar la información registrada y corregirla de ser necesario.

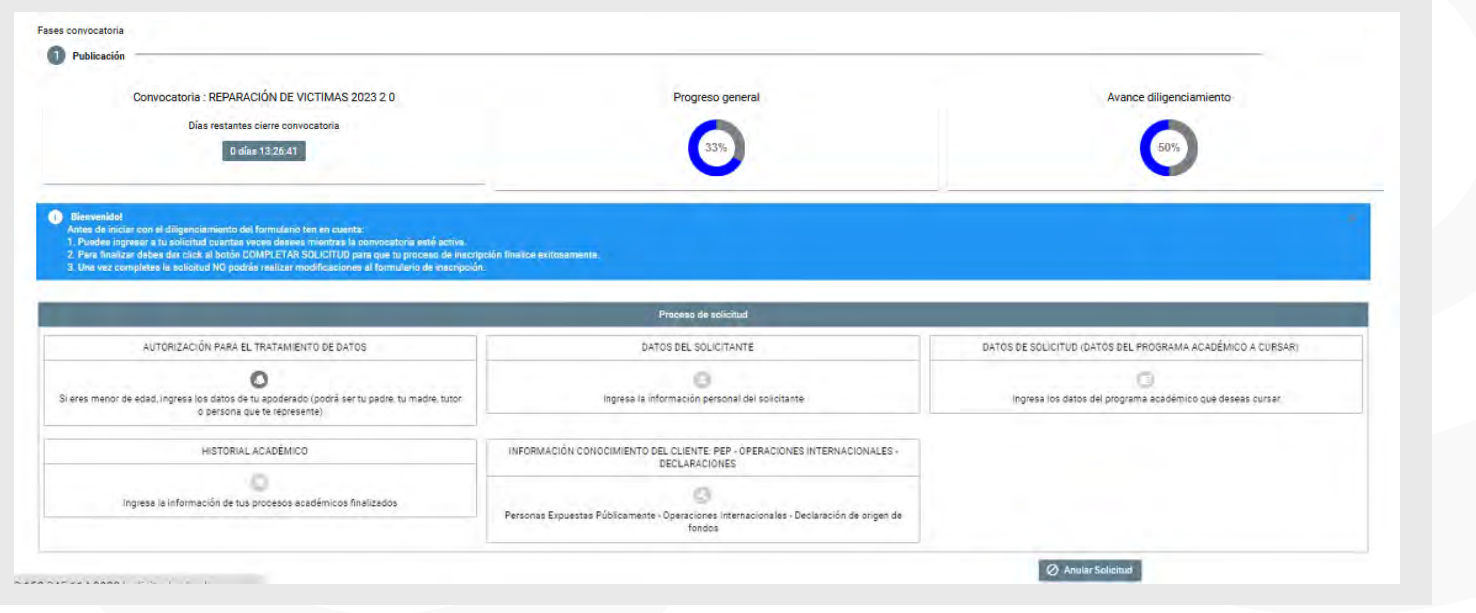

#### 1. AUTORIZACIÓN PARA EL TRATAMIENTO DE DATOS

 Recuerda leer toda la información correspondiente a los términos y condiciones, luego deberás seleccionar en las casillas para confirmar que leíste.

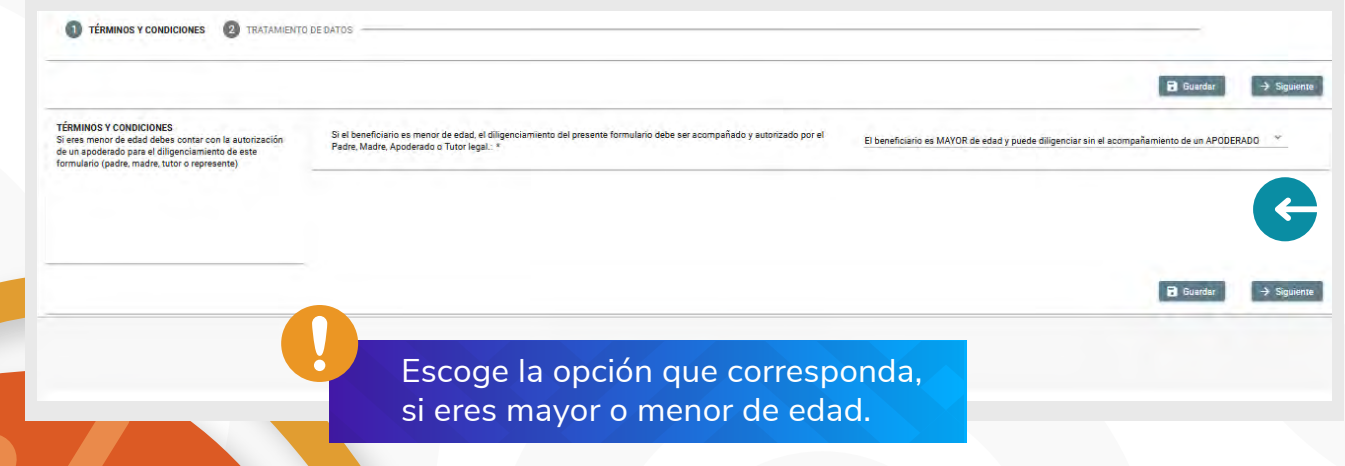

![](_page_5_Picture_0.jpeg)

 $\Diamond$  Si eres **menor de edad**, el sistema habilitara las siguientes preguntas correspondientes a tu apoderado o representante legal. Diligencia toda la información de tu apoderado, recuerda guardar y finalizar para continuar.

![](_page_5_Picture_55.jpeg)

 Al registrar siguiente continuaremos con la lectura de la información de tratamientos de datos. Debes leer muy bien la información registrada, una vez culmines tu lectura, indica "Acepto", presionas guardar y luego finalizar.

Al finalizar nuestro primer módulo "Autorización de Tratamiento de datos" el sistema habilitara el siguiente modulo para que continuemos registrando la información de "Datos del solicitante".

![](_page_5_Picture_5.jpeg)

![](_page_6_Picture_0.jpeg)

O Debes diligenciar el segundo modulo registrando tu "Información Básica". Recuerda que debes consultar el Reglamento Operativo del fondo y términos de la convocatoria desde el 30 de noviembre de 2024 para que tengas completo conocimiento de los requisitos para postularte y obligaciones que adquieres, por lo anterior dentro del formulario se indica "Manifiesto que conozco y acepto los términos de referencia de la convocatoria y el Reglamento Operativo del fondo".

![](_page_6_Picture_54.jpeg)

Recuerda siempre presionar guardar y siguiente para continuar con el proceso.

 Ahora debes diligenciar tus datos de contacto, es importante que tu correo electrónico sea el mismo que registraste al iniciar el proceso de inscripción, este debe mantenerse activo durante todo el proceso de inscripción a la convocatoria y validar que siempre tengas capacidad disponible en la bandeja de entrada de tu correo para que puedas recibir las notificaciones que te envía el ICETEX.

![](_page_6_Picture_55.jpeg)

![](_page_7_Picture_0.jpeg)

#### Luego debes diligenciar datos de localización: lugar y dirección de residencia.

![](_page_7_Picture_41.jpeg)

 Para escribir tu dirección debes utilizar las opciones que se despliegan según muestra el siguiente pantallazo para seleccionar la nomenclatura que corresponda. Ejemplo de dirección en el pantallazo: Calle 79B Norte No. 57 - 40.

![](_page_7_Picture_42.jpeg)

![](_page_7_Picture_5.jpeg)

![](_page_8_Picture_0.jpeg)

![](_page_8_Picture_34.jpeg)

 La siguiente sección es "Datos de la solicitud (programa académico)" aquí deberás ingresar los datos sobre el programa académico que deseas cursar.

![](_page_8_Picture_3.jpeg)

 Pantallazo de las preguntas que debes registrar en el formulario, respecto a la ubicación, modalidad, nombre de tu universidad, nombre de la carrera o programa y semestre que va a cursar en el **periodo 2024-1.** 

![](_page_8_Picture_35.jpeg)

![](_page_9_Picture_0.jpeg)

#### 4. DATOS DE SOLICITUD

![](_page_9_Picture_2.jpeg)

En caso de no encontrar tu universidad valida si la sede corresponde a la principal, de lo contrario seleccionar "OTRO" y colocar el nombre de la universidad de forma completa y correcta.

![](_page_9_Picture_4.jpeg)

 Aquí debes registrar la información correspondiente al código AC de registro de tus pruebas de estado.

![](_page_9_Picture_30.jpeg)

![](_page_10_Picture_0.jpeg)

![](_page_10_Picture_1.jpeg)

 Aquí debes registrar la información básica de un familiar cercano y de contacto y una referencia personal.

![](_page_10_Picture_29.jpeg)

![](_page_10_Picture_4.jpeg)

![](_page_11_Picture_0.jpeg)

![](_page_11_Picture_32.jpeg)

 Llegamos a la última etapa de nuestro formulario, recuerda leer detenidamente la información para finalizar tu proceso.

![](_page_11_Picture_33.jpeg)

 Una vez finalizamos el diligenciamiento, se habilitan dos opciones en el formulario, puedes hacer clic en "Resumen de la solicitud" para que verifiques toda la información registrada antes de finalizar. ES IMPORTANTE revisar la información que suministraste en el formulario antes de "completar la solicitud", recuerda que una vez culmines el proceso no habrá posibilidad de modificación.

![](_page_11_Picture_34.jpeg)

![](_page_12_Picture_0.jpeg)

 Una vez estes seguro que la información esta correcta debes oprimir el botón "completar solicitud", si no realizas este paso, tu solicitud no quedará registrada y no se tendrá en cuenta para las siguientes etapas.

 $\Diamond$  Lee detenidamente una vez indiques "confirmar" no podrás realizar cambios.

![](_page_12_Picture_3.jpeg)

 Al presionar "confirmar" podrás contar con tu formulario de inscripción, el cual debes guardar ya que lo necesitaras para el proceso de cargue de documentos.

![](_page_12_Picture_56.jpeg)

 Recuerda imprimir o descargar el formulario completo y guardarlo, será solicitado en el cargue documental por tal motivo lo debes guardar.

# **u** futuro es ahora<br>ahora

www.icetex.gov.co

![](_page_13_Picture_2.jpeg)